## Filtro de Reticulado (y II)

**Segunda parte del artículo sobre el filtro "Reticulación" de Photoshop. Este mes, trataremos el tema del reticulado para imágenes en colores.** 

#### **DE SEGUNDO... RETICULACIÓN EN COLOR CON SALSA AGRIDULCE**

En el momento en que probemos el primer bocado de este segundo plato, notaremos un sabor agrio en nuestra boca. El plato parece jugoso cuando el camarero nos habla de la reticulación en Color, pero es nuestro preciado Photoshop quien nos aporta el sabor profundamente agrio. Un sabor que nos paralizará cuando tomemos una fotografía en color y apliquemos el filtro de reticulación con cualquier valor.

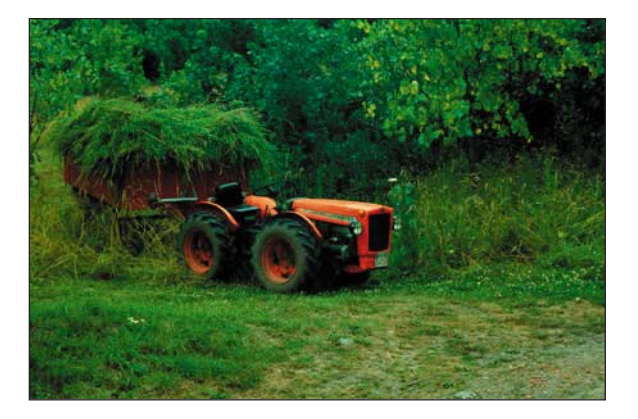

Lo primero que nos hace Photoshop es pasar nuestra imagen a tonos de grises y además nos compone un pastelón que es del todo intragable. Patético, pero cierto. Se debieron de olvidar de contratar un asesor fotográfico, y si lo hicieron no aparece en los créditos, que les contase que el reticulado en color existe.

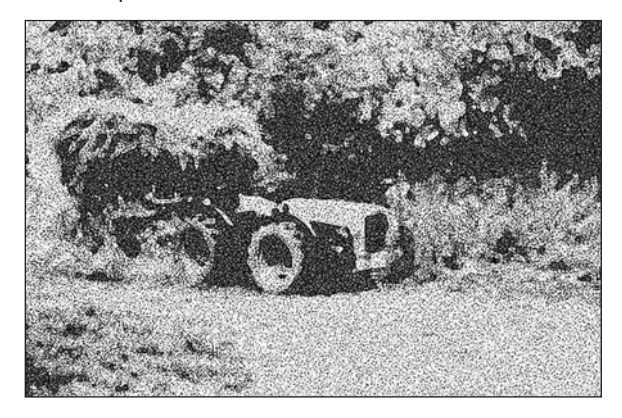

Así pues, nos toca arremangarnos en nuestra cocina particular para transformar ese sabor agrio y pasteloso en una salsa que al menos sea agridulce. Haremos el papel de ese fotógrafo que Adobe olvidó contratar e indagaremos un poco.

Las películas en color poseen esencialmente la misma estructura que las de blanco y negro, pero son más complicadas porque tienen varias capas de emulsión. Normalmente se emplean tres capas de emulsión sensibles a la luz azul, verde y roja, respectivamente, aplicadas sobre un soporte plástico transparente formando la película en color. Los colorantes amarillo, magenta y cyan que las respectivas capas de emulsión producen son revelados junto con la plata cuando la película está en el revelador de color.

El calentamiento y enfriamento de la película al hacer el reticulado en el laboratorio fotográfico es igual que en el caso del blanco y negro, pero influye en éstas capas de modo diferente. Así, la capa amarilla superior es la más afectada, lo cual se aprecia al hacer ampliaciones en gran tamaño de las fotografías. Además, se producen modificaciones del equilibrio del color, tanto en los negativos como en las diapositivas. Estos males no los sufriremos nosotros por el simple hecho de trabajar con medios digitales.

Para reproducir con Photoshop este manjar delicioso lo más apropiado es olvidarnos de trabajar en modo RGB y convertir la imagen al modo CMYK *(Imagen/Modo/Color CMYK)*. Recurrimos al filtro de reticulación *(Bosquejar/Reticulación)* y lo aplicamos pero solamente al canal del Negro. Para que no se nos desmadre el resultado y logremos un sabor dulce, lo más correcto es aplicar el filtro con valores cercanos a Uno tanto para la Densidad como para el Nivel de negro y ya tenemos listo nuestro delicioso plato.

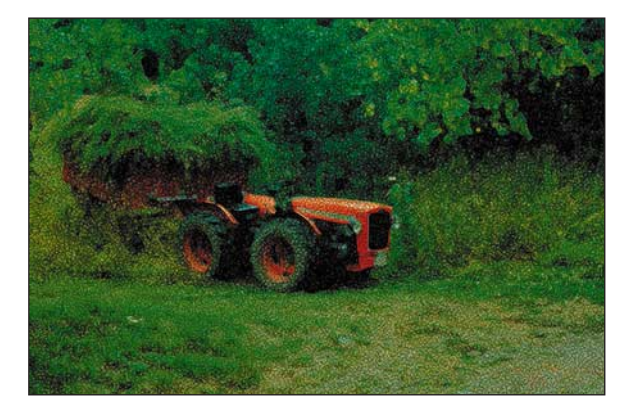

### **Y DE POSTRE... PASTEL DE TRUCO CON TOQUE CREATIVO**

A poco que veamos fotografías reticuladas en blanco y negro, raramente en libros y ocasionalmente en buenas exposiciones de fotografía creativa, apreciaremos notables diferencias con nuestros trabajos digitales en lo que respecta al resultado final.

Al reticular un negativo por el método fotográfico las zonas oscuras no se ven afectadas por el efecto del reticulado. El motivo es bien simple: los tonos oscuros de una fotografía en blanco y negro se corresponden a zonas transparentes del negativo, donde la emulsión se ha desprendido y por lo tanto el reticulado no puede hacerse visible puesto que no hay emulsión que se pueda agrietar. Éste es un grandísimo fallo del filtro de Photoshop, puesto que reticula todo por igual sea del tono que sea, de ahí los resultados tan tristones y poco reales en la mayoría de los casos.

Si queremos lograr un buen efecto de reticulado hay que hacer una labor muy simple antes de aplicar el filtro, consistente en seleccionar la gama de medios tonos así como todas las altas luces. Para ello lo más fácil es recurrir al menú *Selección/Gama* de colores donde le indicamos que seleccione de nuestra imagen las Sombras. Hecho esto invertimos la selección *(Selección/Invertir)* y ya tenemos la

ilida: 0

Tamaño de im

pixeles pixeles

#### Filtro de Reticulado (II)

gama que realmente se reticula. Aplicamos el filtro con los parámetros que más nos complazcan y ahí tenemos un verdadero reticulado con todas las de la ley.

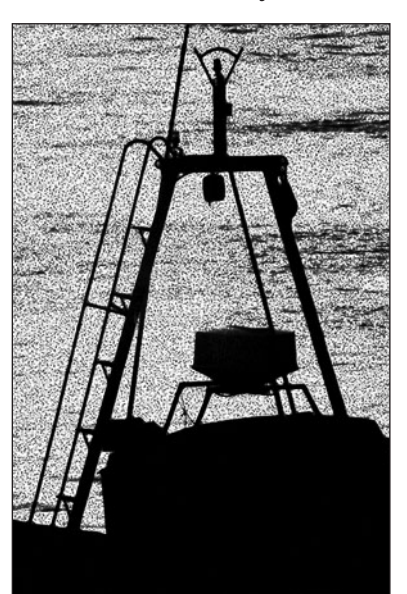

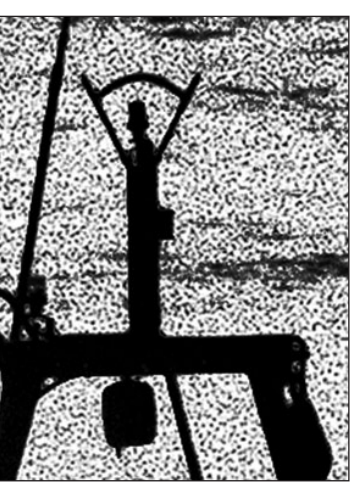

#### **CAFÉ, COPA Y LA CUENTA, CAMARERO!**

Nada es perfecto, y menos el menú gastronómico que se nos ofrece en reticulado de Photoshop. Ya comentamos hace unas pocas líneas como podemos lograr resultados muy diferentes si empleamos una película fotográfica u otra, sea o no del mismo fabricante, lo cual no está contemplado en el filtro; el reticulado en color es completamente erróneo; y el reticulado se efectua sobre toda la gama tonal y no sobre la que debería realizarse realmente.

Pero hemos demostrado como con tan sólo un poco de tacto y buen gusto podemos elaborar un suculento menú que con tener en cuenta sólo un par de detalles nos dará reticulados de cinco tenedores.

### Efecto "Pop Dot" Firmamento

**Un efecto frecuentemente utilizado en televisión, publicidad, etc. Es el de los puntos emergentes o "dot pop". Más fácil de lo que pueda parecer, veremos como conseguirlo en unos pocos pasos.**

**1**

Creamos una nueva imagen en modo RVA. Creamos un nuevo canal Alfa desde la paleta canales. Dibujamos un círculo en el centro y lo rellenamos (de color blanco, por supuesto).

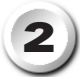

Aplicamos un Desenfoque Gaussiano de 8 pixels.

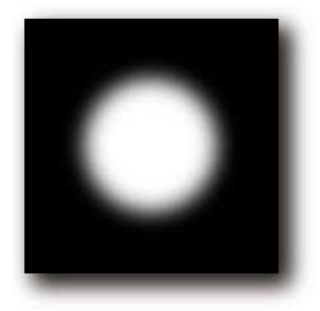

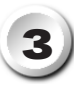

Aplicamos el filtro Estilizar/ Semitono de color con 8 pixels.

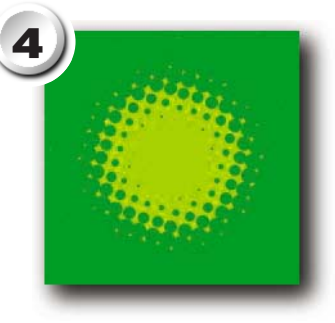

Cancelar **⊽** ∨er 日 100% 日 Radio: 8 píxeles

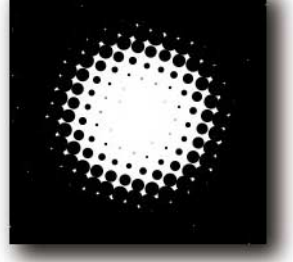

Volvemos a modo RVA. Rellenamos el fondo con el color deseado. Cargamos la selección del canal Alfa recién creado y la rellenamos con otro  $\blacksquare$ color. Fácil, ¿verdad?

# instantáneo

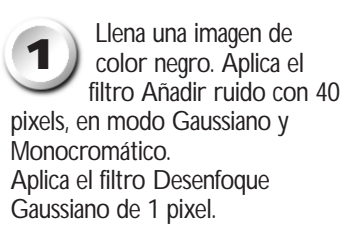

En el menú Photoshop, elige Imagen/Ajustar /Umbral. Arrastra el selector de nivel hacia la izquierda hasta un valor cercano a 30. **2**

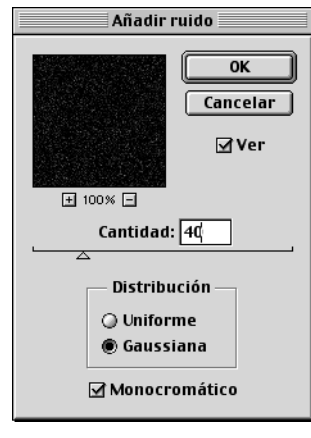

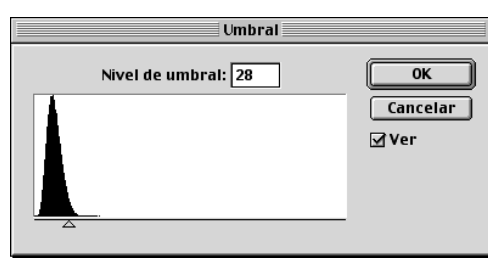

Conforme te acerques a dicho valor aparecerán "estrellas". Detente cuando estés satisfecho con el resultado.

Para mejorarlo aplica el filtro Desenfoque en movimiento con ángulo 0 y ajustado a 1. ¡Ya está!

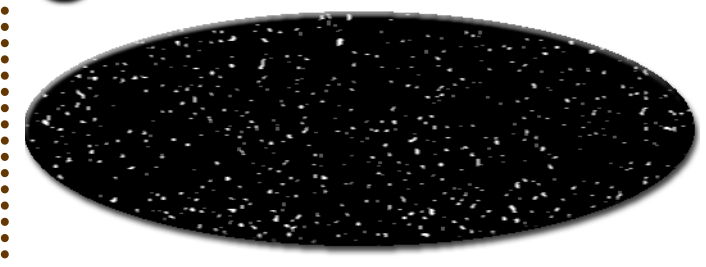